# **PENGENDALIAN AR DRONE 2.0 DAN PENGAMBILAN DATA CITRA BERDASARKAN KOORDINAT GPS**

# **Lathif Ritya Dwi Putra<sup>1</sup>Giva Andriana Mutiara**

**<sup>2</sup>Gita Indah Hapsari 3**

1,2,3Fakultas Ilmu Terapan - Universitas Telkom

<sup>1</sup>lathifrdp@gmail.com <sup>2</sup>giva.andriana@tass.telkomuniversity.ac.id <sup>3</sup>gitaindahhapsari@tass.telkomuniversity.ac.id

#### **Abstrak**

**AR Drone 2.0 merupakan salah satu contoh pesawat tanpa awak yang berjenis** *multirotor* **dan biasa digunakan untuk riset. AR Drone 2.0 dilengkapi dengan sensor-sensor dan kamera sehingga dapat memantau sesuatu dari jarak jauh. Dengan adanya kamera dan sistem GPS, AR Drone 2.0 dapat mengambil data citra sesuai dengan lokasi yang telah ditentukan sehingga dapat mengetahui keadaan yang ada pada daerah yang dipantau. AR Drone 2.0 akan di kontrol menggunakan aplikasi** *desktop* **pada PC yang dibuat menggunakan aplikasi Visual Studio 2012 dan bahasa pemrograman BASIC. Kamera AR Drone 2.0 dapat diakses di PC melalui port kamera dari AR Drone 2.0 (port 5555). Setelah diakses maka aplikasi PC yang dibuat dapat melakukan** *video streaming* **dan mampu mengambil data citra dengan menyertai data dari GPS***.*

Kata kunci: AR Drone 2.0, pesawat tanpa awak, kontrol, kamera, Visual Studio 2012, port, video streaming, **GPS**

### **Abstract**

AR Drone 2.0 is one of the example of an unmaned aircraft multirotor and use for research. AR Drone 2.0 is equipped with sensors and camera that can monitor things at a distance. AR Drone 2.0 use the camera **and GPS to take data image according to predetermined location, so that we will know the existing circumstances / condition in the monitor area. AR Drone 2.0 controlled by a** *desktop* **application on a PC which created with Visual Studio 2012 and the BASIC programming. Camera AR Drone 2.0 can be accessed**  on the PC through the camera port of the AR Drone 2.0 (port 5555). After accessing the port, the application **can do video streaming and capable to take an image with GPS data location.**

## **Keywords: AR Drone 2.0, unmaned aircraft, control, camera, Visual Studio 2012, port, video streaming, GPS.**

# **1. Pendahuluan**

Pesawat tanpa awak saat ini mengalami perkembangan yang sangat pesat di dunia. Penggunaan pesawat tanpa awak dikategorikan cukup luas mulai dari keperluan pengintaian militer, pemetaan, riset, foto udara, keamanan atau sekedar hobi.

Pada saat ini sering terjadi kasus pencurian di perumahan-perumahan mewah seperti contohnya perumahan mewah yang berada di Jakarta. Walaupun sudah banyak penjaga keamanan yang bertugas, tetapi tetap tidak dapat mengawasi seluruh daerah di perumahan tersebut. Karena masalah tersebut diperlukanlah pesawat tanpa awak yang mampu memantau keadaan di perumahan tersebut untuk membantu kinerja para penjaga keamanan. Pesawat tanpa awak tersebut adalah AR Drone 2.0. Dengan adanya kamera, drone tersebut dapat memantau keadaan yang ada di lokasi tersebut dengan melihat data *video streaming* yang berada pada aplikasi *desktop* pada PC *(base station)*. Selain itu, dengan menggunakan data dari *Global Positioning System (GPS)* maka drone dapat mengambil data citra sesuai dengan data dari GPS tersebut. Gambar yang telah

diambil oleh drone langsung berada pada aplikasi *desktop* pada PC *(base station)*. Sehingga penjaga dapat mengetahui kondisi di perumahan mewah tersebut dan jika ada sesuatu yang mencurigakan yang tertangkap kamera maka penjaga keamanan dapat dengan cepat mengambil tindakan agar perumahan mewah tersebut tetap aman, nyaman dan tentram.

#### **2. Tinjauan Pustaka**

#### **2.1 AR Drone 2.0**

AR Drone 2.0 merupakan *quadcopter* yang diproduksi oleh perusahaan Parrot di Paris. AR Drone 2.0 digunakan sebagai objek yang di kontrol menggunakan aplikasi *desktop* pada PC dan kamera pada drone tersebut di akses pada PC.

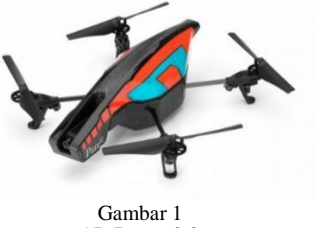

AR Drone 2.0

#### **2.2 Visual Studio**

Visual Studio .NET adalah satu set lengkap alat pengembangan untuk membangun aplikasi ASP Web, XML layanan Web, aplikasi *desktop*, dan aplikasi *mobile*. Visual Studio digunakan sebagai perangkat lunak yang berguna untuk membuat aplikasi *desktop*  dengan menggunakan Bahasa Pemrograman Visual Basic .NET.

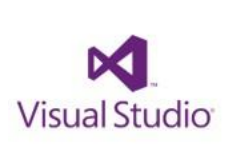

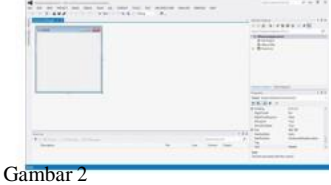

Visual Studio

### **2.3 OpenCV**

OpenCV *(Open Computer Vision)* adalah sebuah API *(Application Programming Interface) Library*  yang sudah sangat familiar pada pengolahan citra computer vision. *Computer Vision* itu sendiri adalah salah satu cabang dari bidang ilmu pengolahan citra *(Image Processing)* yang memungkinkan komputer dapat melihat seperti manusia. Dengan vision tersebut, komputer dapat mengambil keputusan, melakukan aksi dan mengenali terhadap suatu objek. OpenCV digunakan sebagai *library* untuk aplikasi CV Drone pada Ubuntu yang berguna untuk mengakses kamera AR Drone 2.0.

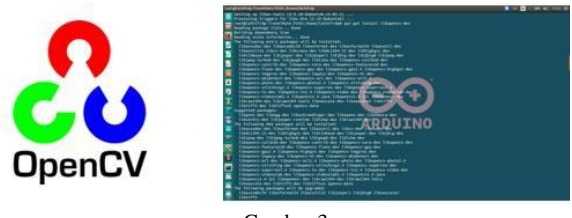

Gambar 3 OpenCV

## **2.4 VLC**

VLC merupakan perangkat lunak *(software)*  pemutar beragam berkas *(file)* multimedia. Aplikasi ini juga bisa dijadikan sebagai server untuk kebutuhan streaming di jaringan lokal dan internet. VLC digunakan sebagai aplikasi yang berguna untuk mengakses kamera AR Drone 2.0.

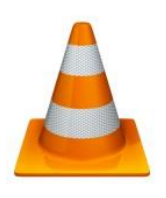

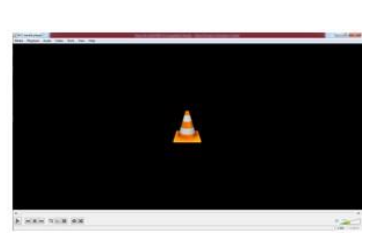

Gambar 4 VLC

### **2.5 AT Command**

*AT Command* adalah deretan teks yang dikirim ke drone untuk mengontrol aksinya. *AT Command*  dapat dikirim ke drone dalam paket UDP pada port UDP-5556. *AT Command* memiliki beberapa perintah untuk mengontrol drone. Berikut adalah perintah dari *AT Command* tersebut.

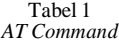

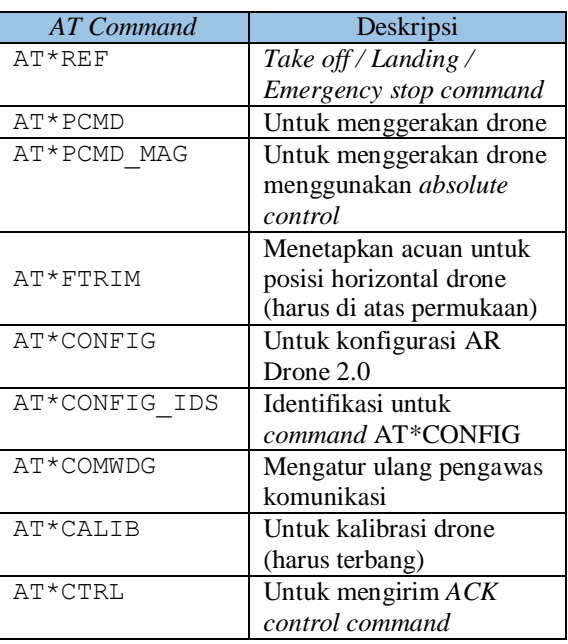

# **2.6 FFMPEG**

FFMPEG adalah salah satu aplikasi berbasis *command line* yang dapat digunakan untuk melakukan konversi, *encoding*, *decoding* dan manipulasi format video baik di Linux, Windows dan Mac. Antar mukanya yang berbasis CLI dan banyaknya parameter yang didukung membuat *tools*  ini banyak di dukung dengan GUI *wrapper*. FFMPEG digunakan sebagai aplikasi yang berguna untuk mengakses kamera AR Drone 2.0.

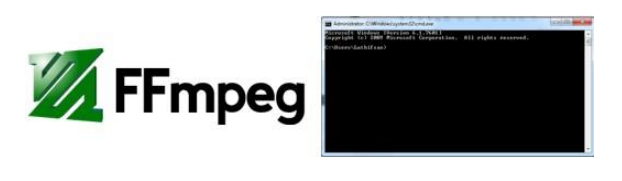

Gambar 5 FFMPEG

# **2.7 Portable Network Graphics**

PNG *(Portable Network Graphics)* adalah format gambar yang mendukung transparansi. Karena sifat transparannya yang tidak pecah-pecah, PNG yang masuk kelas 24-bit ini cocok untuk membuat *screenshoot*. PNG dapat mereproduksi gambar *desktop* dari tiap piksel ke piksel secara detil. PNG sebagai format ekstensi untuk pengambilan data citra.

#### **3. Analisis dan Perancangan**

### **3.1 Gambaran Sistem Saat Ini**

Pesawat tanpa awak atau disebut dengan drone pada saat ini sudah mulai berkembang. Drone banyak digunakan dalam bidang militer, edukasi, entertainment, riset dan lain-lain. Telah banyak vendor-vendor yang memproduksi drone dan salah satunya adalah perusahaan Parrot yang memproduksi AR Drone 2.0. AR Drone 2.0 memiliki kamera yang berguna untuk memonitoring. Sistem yang akan dibangun bersangkutan dengan kamera dan pengendalian dari AR Drone 2.0. Jadi, dengan membuat aplikasi *desktop* pada PC diharapkan dapat mengendalikan dan mengambil data citra dari AR Drone 2.0.

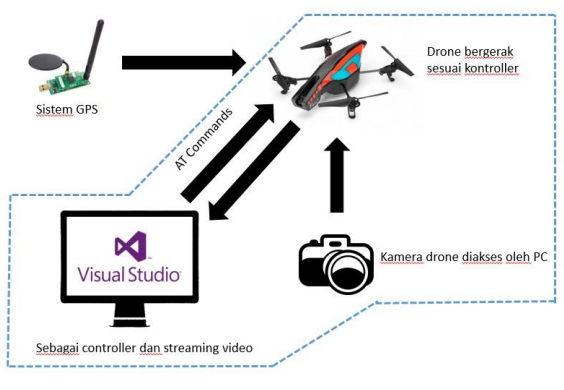

Gambar 6 Blok Diagram Sistem

# **3.2 Kebutuhan Perangkat Keras dan Perangkat Lunak**

Perangkat keras dan perangkat lunak yang dibutuhkan untuk sistem ini adalah sebagai berikut.

- 1. Perangkat Keras
	- a. AR Drone 2.0

Platform pesawat tanpa awak yang akan dikendalikan dengan aplikasi pada PC.

- b. Sistem ekstensi GPS Sebagai pengunci posisi drone atau *hold position* pada saat drone dikendalikan.
- c. AR Tracker

Perangkat yang berguna untuk memperluas jangkauan sinyal AR Drone 2.0.

- 2. Perangkat Lunak
	- a. Visual Studio Sebagai aplikasi untuk membuat aplikasi berbasis *desktop* agar drone dapat di kontrol.
- b. FFMPEG Sebagai aplikasi untuk mengakses port
	- kamera yang ada pada drone ke PC.
- c. Command Prompt

Aplikasi bawaan dari sistem operasi windows yang berguna untuk menjalankan FFMPEG.

d. VLC

Sebagai aplikasi untuk mengaktifkan port kamera yang ada pada drone ke PC.

e. AR GPS

Mengambil nilai *latitude* dan *longitude*  agar pengambilan data citra sesuai dengan data GPS.

#### **3.3 Perancangan Desain Aplikasi**

Aplikasi *desktop* berfungsi untuk mengendalikan dan *video streaming* dari kamera AR Drone 2.0. Adapun perencanaan desain aplikasi menggunakan Bahasa Inggris tersebut seperti berikut.

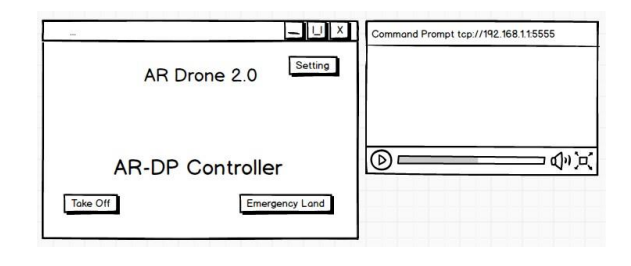

Gambar 7 Desain Aplikasi Pengendalian Drone

Untuk pengambilan data citra sesuai dengan data GPS diperlukanlah aplikasi *desktop*. Adapun perencanaan desain aplikasi tersebut adalah sebagai berikut.

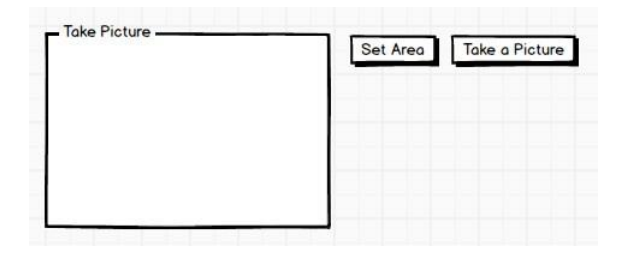

Gambar 8 Desain Aplikasi Pengambilan Data Citra

# **3.4 Alur Pengendalian Sistem**

Alur pengendalian sistem di jelaskan dalam bentuk *flowchart* sebagai berikut.

• *Take off* pada drone menggunakan perintah AT\*REF

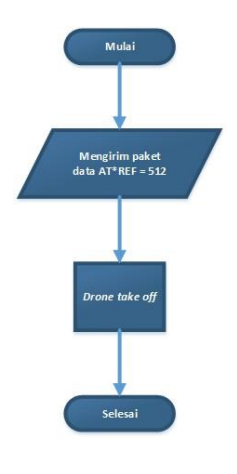

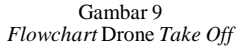

• *Landing* pada drone menggunakan perintah AT\*REF

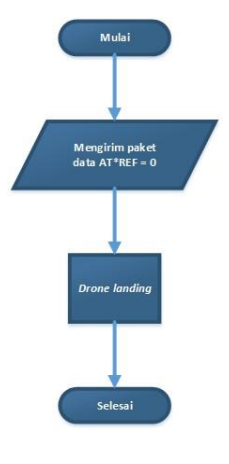

Gambar 10 *Flowchart* Drone *Landing*

• *Emergency landing* pada drone menggunakan perintah AT\*REF

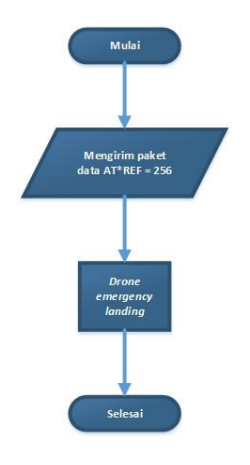

Gambar 11 *Flowchart* Drone *Emergency Landing*

• Pengendalian arah menggunakan perintah AT\*PCMD

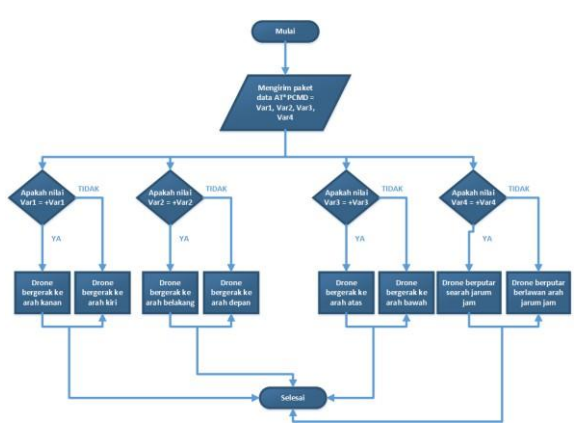

Gambar 12 *Flowchart* Pengendalian Arah pada Drone

• *Hover mode* menggunakan perintah AT\*PCMD

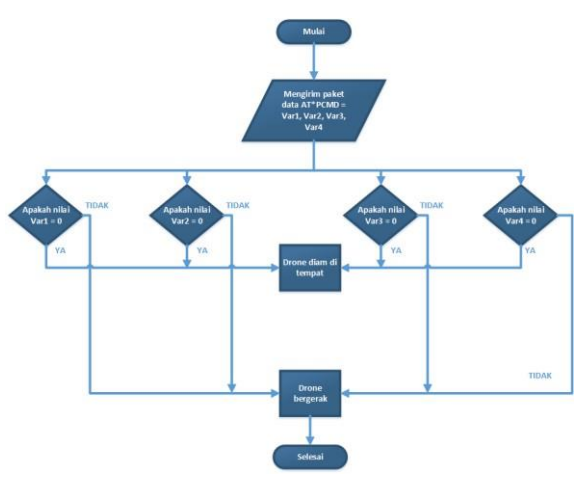

Gambar 13 *Flowchart Hover Mode* pada Drone

• Mengaktifkan *navdata* menggunakan perintah AT\*CONFIG

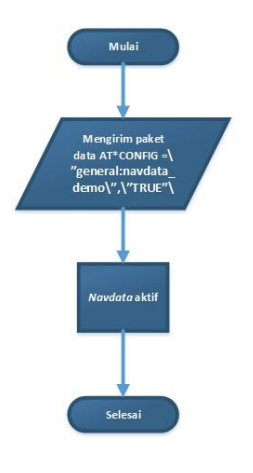

Gambar 14 *Flowchart* Mengaktifkan *Navdata*

• Menetapkan acuan posisi horizontal menggunakan perintah AT\*FTRIM

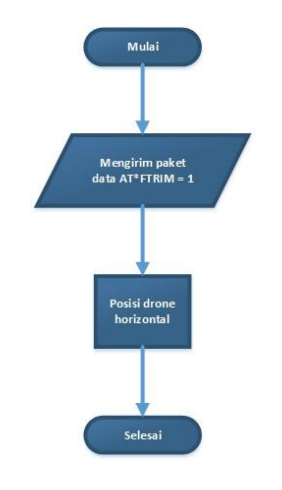

Gambar 15 *Flowchart* Menetapkan Posisi Horizontal

# **3.5 Alur Akses Kamera**

Alur akses kamera akan dijelaskan dalam bentuk *flowchart* sebagai berikut.

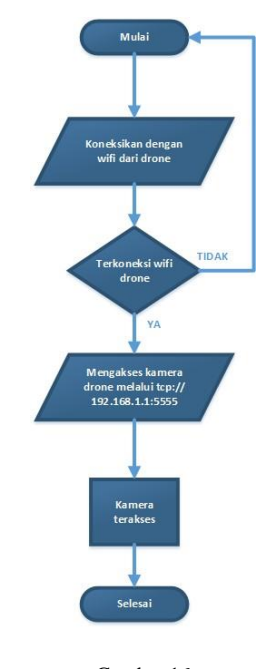

Gambar 16 *Flowchart* Alur Akses Kamera

## **4. Implementasi dan Pengujian**

# **4.1 Implementasi**

# **4.1.1 AT Command untuk Mengendalikan AR Drone 2.0**

Untuk dapat mengendalikan AR Drone 2.0 menggunakan aplikasi *desktop*, dibutuhkanlah AT Command dalam pemrograman aplikasi *desktop*

tersebut. Perintah AT Command yang digunakan adalah sebagai berikut.

Tabel 2 *AT Command*

| AT Command | Deskripsi                      |
|------------|--------------------------------|
| AT*REF     | Take off / Landing /           |
|            | Emergency stop command         |
| AT*PCMD    | Untuk menggerakan drone        |
|            | Menetapkan acuan untuk         |
| AT*FTRIM   | posisi horizontal drone (harus |
|            | di atas permukaan)             |
| AT*CONFIG  | Untuk konfigurasi AR Drone     |
|            | 20                             |

Mengontrol dan mengatur drone dengan mengirim *AT Command* pada port UDP 5556. Berikut adalah penjelasan mengenai perintah-perintah yang digunakan untuk mengendalikan drone.

• AT\*REF

Untuk dapat membuat drone *take off* atau landing di perlukan perintah AT\*REF. Jika membuat drone *take off* harus diberi nilai 2 9 atau sama dengan 512*.*  Jika membuat drone *landing* harus diberi nilai 0. Untuk membuat drone *emergency landing* harus diberi nilai 2 8 atau sama dengan 256.

• AT\*PCMD

Untuk mengendalikan drone sesuai dengan arah diperlukan perintah AT\*PCMD. Susunan datanya adalah AT\*PCMD = Var1, Var2, Var3, Var4. Penjelasannya adalah sebagai berikut.

- Var1 berguna untuk membuat drone bergerak ke kiri atau ke kanan. Jika drone bergerak ke kiri maka nilai nya minus seperti contoh – Var1 dan jika drone bergerak ke kanan maka nilainya plus seperti contoh Var1.
- Var2 berguna untuk membuat drone bergerak ke depan atau ke belakang. Jika drone bergerak ke depan maka nilai nya minus seperti contoh – Var2 dan jika drone bergerak ke belakang maka nilainya plus seperti contoh Var2.
- Var3 berguna untuk membuat drone bergerak ke bawah atau ke atas. Jika drone bergerak ke bawah maka nilai nya minus seperti contoh – Var3 dan jika drone bergerak ke atas maka nilainya plus seperti contoh Var3.
- Var4 berguna untuk membuat drone bergerak rotasi searah jarum jam atau tidak searah jarum jam. Jika drone rotasi searah

jarum jam maka nilai nya plus seperti contoh Var4 dan jika drone rotasi tidak searah jarum jam maka nilainya minus seperti contoh – Var4.

• AT\*FTRIM

AT\*FTRIM berguna untuk membuat drone menetapkan acuan posisi horizontal pada saat sebelum *take off*. Perintahnya adalah AT\*FTRIM = 1.

• AT\*CONFIG

AT\*CONFIG berguna untuk mengkonfigurasi drone salah satunya berguna untuk mengaktifkan *navdata*. Susunan paket datanya adalah AT\*CONFIG =  $\sqrt{q}$ eneral: navdata demo $\gamma$ ,  $\sqrt{q}$ RUE" $\lambda$ .

Penulisan perintah *AT Command* selalu di akhiri dengan CR *(Carriage Return)* yang berfungsi agar kursor kembali ke awal setelah menyelesaikan perintah.

# **4.1.2 Mengakses Kamera AR Drone 2.0 pada PC**

AR Drone 2.0 memiliki kamera yang dapat diakses menggunakan protokol TCP/IP dari drone itu sendiri. Tidak hanya mengakses menggunakan protokol TCP/IP tetapi terdapat port yang digunakan untuk mengakses kamera tersebut. Port untuk mengakses kamera adalah 5555. Jadi untuk dapat mengakses kamera AR Drone 2.0 adalah dengan mengkoneksikan dengan tcp://192.168.1.1:5555. Setelah itu, dibutuhkan perangkat lunak agar hasil dari mengakses kamera tersebut terlihat. Perangkat lunak yang digunakan adalah FFMPEG. Cara mengakses kamera drone menggunakan FFMPEG adalah dengan menggunakan *command prompt*. Langkah-langkah untuk menggunakan FFMPEG adalah sebagai berikut.

- Buka aplikasi *command prompt.*
- Pindah direktori ke tempat aplikasi ffmpeg berada seperti contoh cd C:\ffmpeg\bin.
- Beri perintah ffplay tcp://192.168.1.1:5555 agar dapat mengakses kamera dari AR Drone 2.0.
- Kamera dapat terakses.

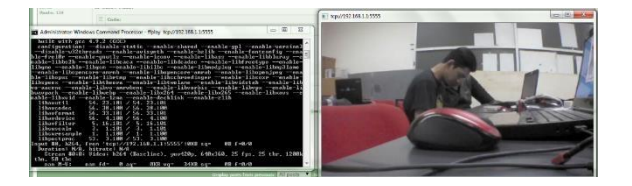

Gambar 17 Kamera Terakses Menggunakan FFMPEG

# **4.1.3 Pemrograman Aplikasi Pengendalian Drone**

Dalam pembuatan aplikasi *desktop* untuk mengendalikan AR Drone 2.0 dengan menggunakan aplikasi Visual Studio berbasis Bahasa BASIC. Aplikasi yang dibangun bernama AR-DP Controller. Dalam aplikasi AR-DP Controller dilakukan pengiriman paket data menggunakan *AT Command*  seperti AT\*REF, AT\*CONFIG, AT\*PCMD, AT\*FTRIM sehingga drone dapat dikendalikan. Adapun tampilan GUI *(Graphical User Interface)*  AR-DP Controller sebagai berikut.

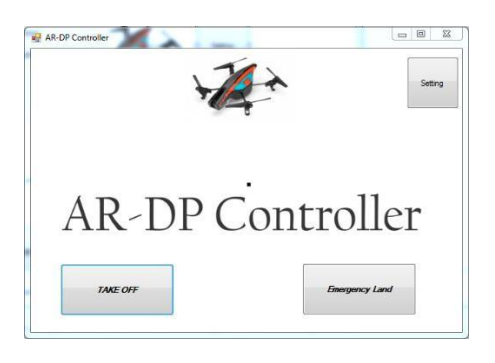

Gambar 18 Tampilan GUI AR-DP Controller

Dalam aplikasi tersebut terdapat 3 tombol utama yaitu *take off / land, emergency land* dan *setting*. Tombol *take off* berguna untuk menerbangkan drone. Setelah drone terbang maka tulisan pada tombol tersebut berubah menjadi *land.* Tombol *land* berguna untuk mendaratkan drone. Tombol *emergency land* berguna untuk mendaratkan drone ketika dalam keadaan darurat. Tombol *setting* berguna untuk mengatur konfigurasi pada drone.

# **4.1.4 Pemrograman Aplikasi Pengambilan Data Citra**

Sistem pengambilan data citra terdapat pada aplikasi AR GPS. Memanfaatkan kamera drone yang telah terakses oleh PC lalu di *screenshot* untuk mendapatkan data citra. File data citra tersebut otomatis bernama tanggal\_waktu\_*latitude\_longitude*. *Latitude* dan *longitude* adalah data dari GPS yang sudah diolah oleh aplikasi AR GPS. Adapun tampilan aplikasi untuk mengambil data citra sebagai berikut.

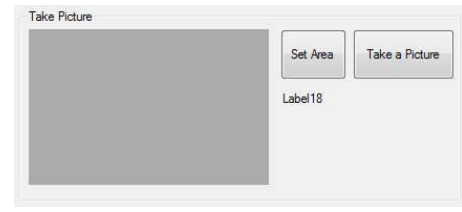

Gambar 19 GUI Aplikasi Pengambilan Data Citra

## **4.2 Pengujian**

# **4.2.1 Pengujian pada Pengendalian AR Drone 2.0**

Pengujian pengendalian AR Drone 2.0 menggunakan aplikasi AR-DP Controller. AR-DP Controller diuji untuk mengendalikan drone sesuai dengan arah. Drone dikendalikan menggunakan *mouse* dan *keyboard* sehingga drone dapat terbang ke kanan, kiri, depan, belakang, atas, bawah dan berputar menggunakan aplikasi AR-DP Controller. Berikut adalah salah satu gambar dari pengujian menggunakan AR-DP Controller.

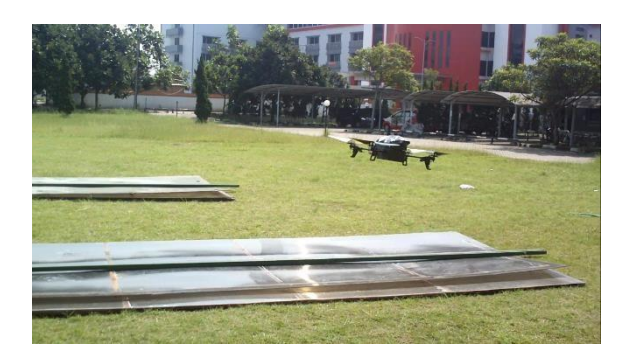

Gambar 20 Drone Terbang ke Arah Kanan

### **4.2.2 Pengujian pada Kamera AR Drone 2.0**

Pada pengujian pengaksesan kamera AR Drone 2.0 terjadi penganalisaan pada perangkat lunak. Perangkat lunak yang di analisa adalah VLC, FFMPEG, AR FREE FLIGHT, AR PC Flight dan CV Drone.

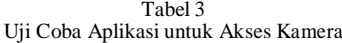

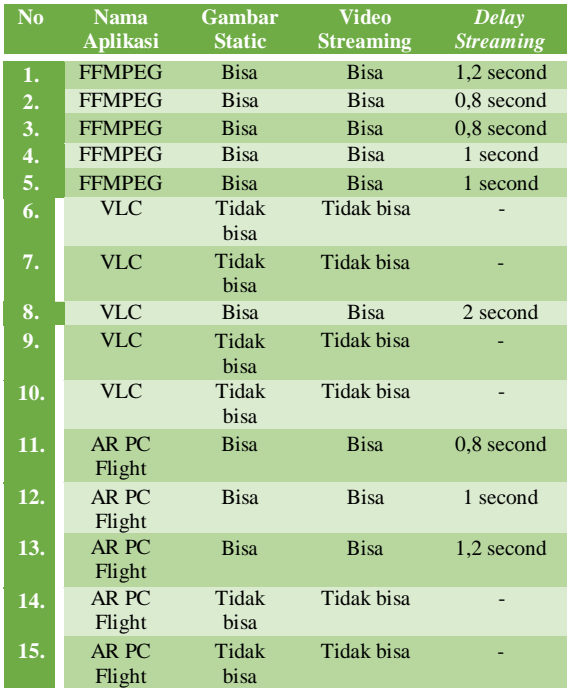

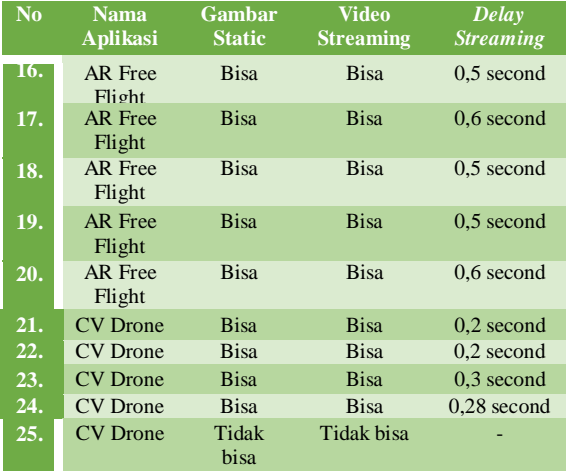

Kesimpulan dari percobaan aplikasi untuk mengakses kamera AR Drone 2.0 yang paling baik digunakan adalah FFMPEG dikarenakan delay streaming tidak terlalu besar, setiap percobaan mampu mengakses kamera, dapat digunakan di Windows 7 maupun Windows 8.

Tabel 4 Pengujian Intensitas Sinyal Mempengaruhi *Delay Streaming*

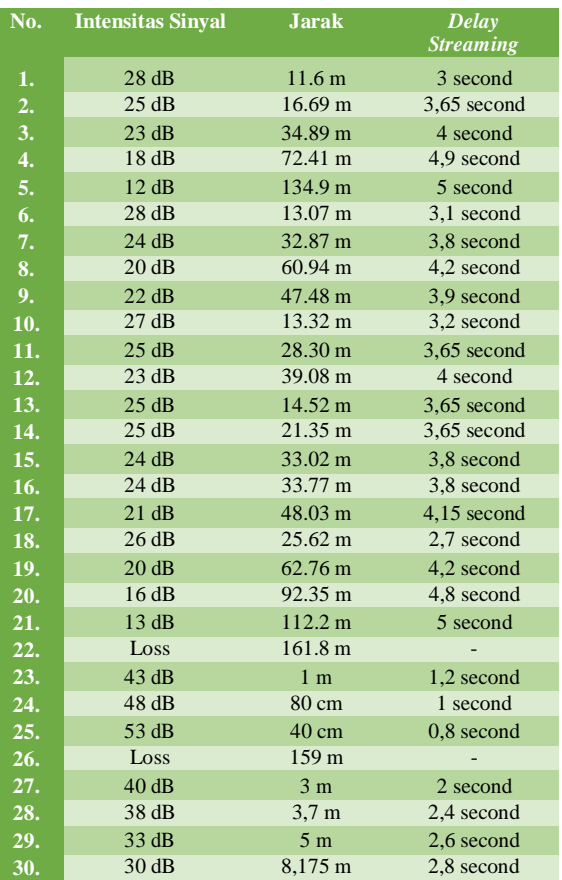

Kesimpulannya adalah semakin kecil intensitas sinyalnya maka semakin besar *delay video streaming* dan semakin besar intensitas sinyalnya maka semakin kecil *delay video streaming.* Besar atau tidaknya intensitas sinyal dipengaruhi dari tempat dan jarak.

## **4.2.3 Pengujian pada Sistem Pengendalian Data Citra**

Pengujian pada pengambilan data citra dengan memanfaatkan kamera yang dapat terakses pada PC. Dengan membuat aplikasi *screenshot* sehingga data citra dapat diambil. Data dari GPS menjadi nama dari file yang di *screenshot* dengan urutan tanggal, jam, *latitude* dan *longitude*. Setiap percobaan yang dilakukan dalam pengambilan data citra selalu berhasil dengan nama file data dari GPS.

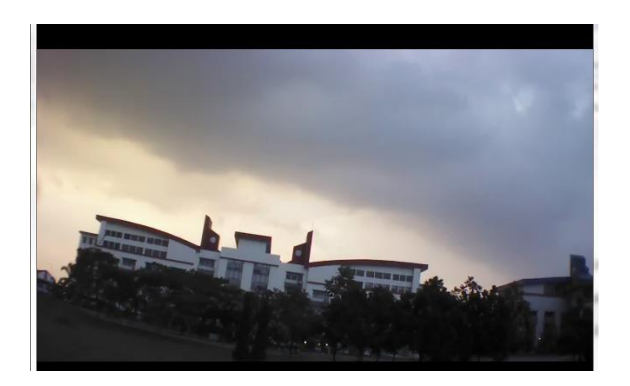

Gambar 21 Data Citra Sesuai dengan GPS

Gambarnya memiliki nama file 20150605\_051026\_-6.97277\_107.63231. Jadi gambar tersebut diambil pada tanggal 5 Juni 2015\_pukul 17:10:26\_dengan *latitude* (garis lintang) -6.97277\_dan *longitude* (garis bujur) 107.63231.

#### **5. Kesimpulan dan Saran**

## **5.1 Kesimpulan**

Kesimpulan dari data pengujian sistem pengendalian AR Drone 2.0 dan pengambilan data citra berdasarkan lokasi koordinat GPS adalah sebagai berikut.

- 1) Drone dapat dikendalikan sesuai dengan arah agar pilot atau pengendali dapat dengan leluasa dalam mengendalikan drone tersebut.
- 2) Perangkat lunak yang digunakan adalah FFMPEG karena dari 5 kali percobaan 100% dapat mengakses kamera dari AR Drone 2.0 dan di masukan ke dalam aplikasi AR-DP Controller sehingga pilot atau pengendali dapat memonitoring di *base station*.
- 3) Intensitas sinyal mempengaruhi *delay video streaming*. Semakin kecil intensitas sinyalnya maka semakin besar *delay video streaming* dan semaking besar intensitas sinyalnya maka semakin kecil *delay video streaming*.
- 4) Di *base station* pilot atau pengendali dapat mengambil data citra yang nama file nya adalah

data dari GPS sehingga dapat mengetahui data citra yang diambil sesuai dengan data yang didapat dari GPS.

### **5.2 Saran**

Saran dari pengerjaan sistem ini adalah sebagai berikut.

- 1) Menggunakan database sebagai tempat penyimpanan data citra dan data GPS sehingga lebih memudahkan *user* dalam menyimpan data dan mengolah kembali data tersebut.
- 2) Menerbangkan drone lebih dari 10 meter agar dapat mengetahui objek dapat terlihat dengan jelas atau tidak dengan menggunakan kamera dari drone.
- 3) Membuat pergerakan drone saat terbang menjadi lebih halus lagi agar dapat dikendalikan dengan baik.
- 4) Membuat program agar dapat mengendalikan drone menggunakan *joystick*  sehingga pengendali dapat dengan mudah mengendalikan drone tersebut karena layaknya bermain *game.*

# **Daftar Pustaka**

- [1] Parrot AR.Drone 2.0 Review: Fly Higher, Farther, and More Intuitively. [Online]. HYPERLINK "http://www.popsci.com.au/gadgets/parrot-ardrone-20 review-fly-higher-farther-and-more-intuitively,377972"
- [2] Visual Studio. [Online]. HYPERLINK "https://msdn.microsoft.com/enus/library/fx6bk1f4(v=vs.71).aspx"
- [3] OpenCV. [Online]. HYPERLINK "http://www.priawadi.com/2012/09/opencv.html"
- [4] VLC. [Online]. HYPERLINK "http://www.harihaha.com"
- [5] Stephane Piskorski dkk, *AR Drone Developer Guide.* Parrot, 2012.
- [6] Cara convert avi ke 3gp dengan ffmpeg. [Online]. HYPERLINK "http://emka.web.id/software/2011/caraconvert-avi-ke-3gp-dengan-ffmpeg/"
- [7] Perbedaan ekstensi gambar jpg, gif, png, bmp dan tiff. [Online]. HYPERLINK "http://klikhost.com/perbedaanekstensi-gambar-jpg-gif-png-bmp-dan-tiff/"
- [8] Aris Pujud Kurniawan, *Pengiriman Informasi GPS berupa Teks melalui Wireless pada AR Drone 2.0*. Proyek akhir, 2015.
- [9] Muhammad Gibran Toto, *Memperluas Jangkauan AR Drone 2.0 menggunakan Wifi Ekstender.* Proyek Akhir, 2015.